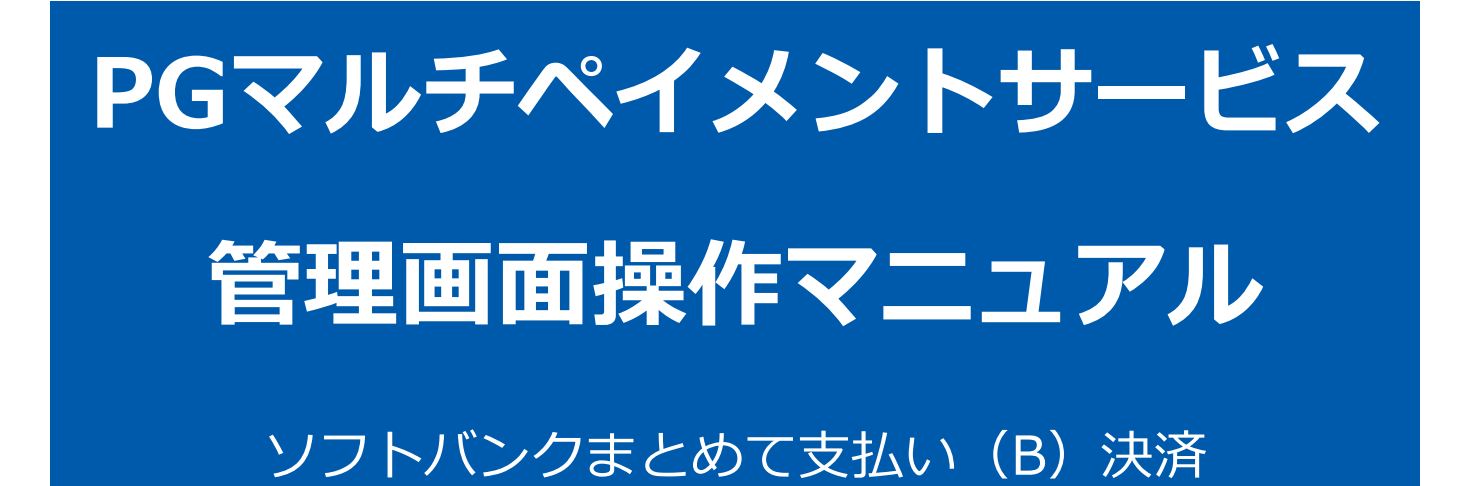

2021 年 05 月 18 日 1.05 版

- 本書の著作権は「GMOペイメントゲートウェイ株式会社(以下、弊社という)」に帰属します
- 
- 
- 本書のいかなる部分においても、弊社に事前の書面による許可なく、電子的、機械的を含むいかなる手段や形式によって
- - もその複製、改変、頒布、ならびにそれらに類似する行為を禁止します
- 本仕様書は加盟店様と弊社との間で締結した機密保持契約において機密情報として規定される情報です。本仕様書の取扱 いは機密保持契約の規定に従ってください
- 
- 

■ 本書の内容について万全を期しておりますが、万一記載もれ等お気づきの点がございましたら、弊社までご連絡ください

- -

本書の内容は、予告なく随時更新されます

# 目次

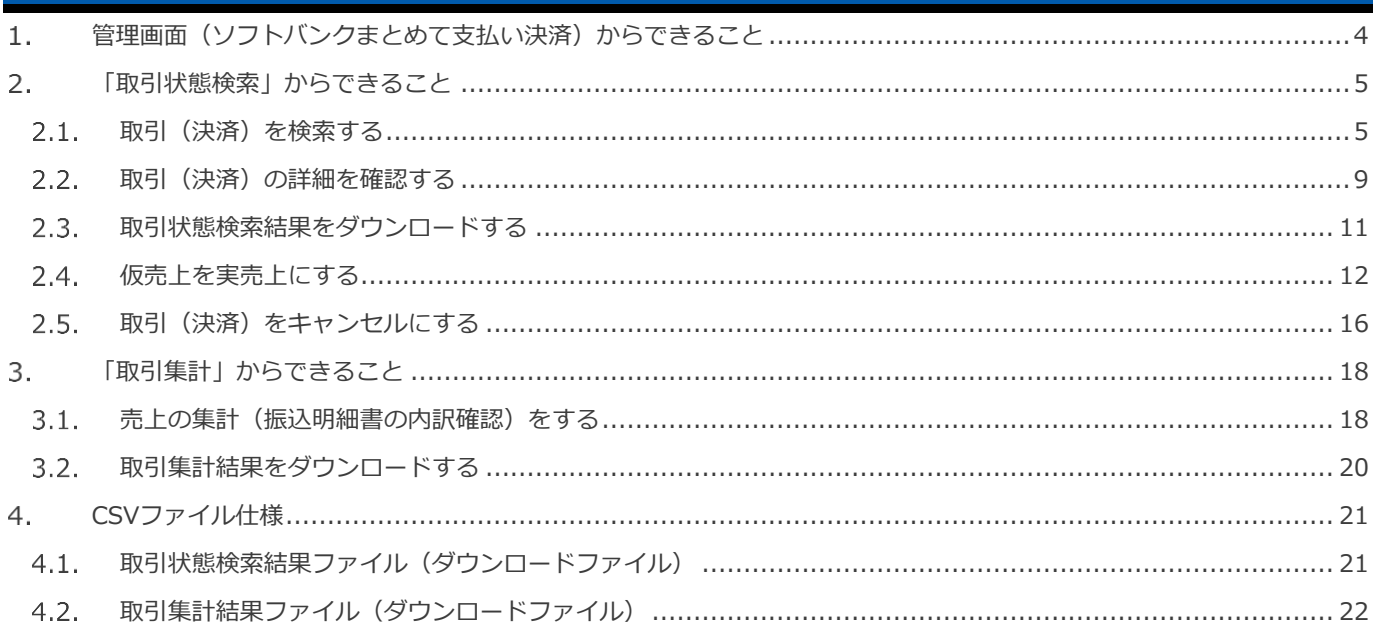

### ソフトバンクまとめて支払い (B) 決済

#### <span id="page-3-0"></span>1. **管理画面(ソフトバンクまとめて支払い決済)からできること**

サイト管理画面、ショップ管理画面それぞれについて、ご利用いただける操作をご案内します

**ご利用には、管理画面にログインいただく必要があります。サイト管理画面・ショップ管理画面で行える操作は同じです**

#### **■サイト管理画面**

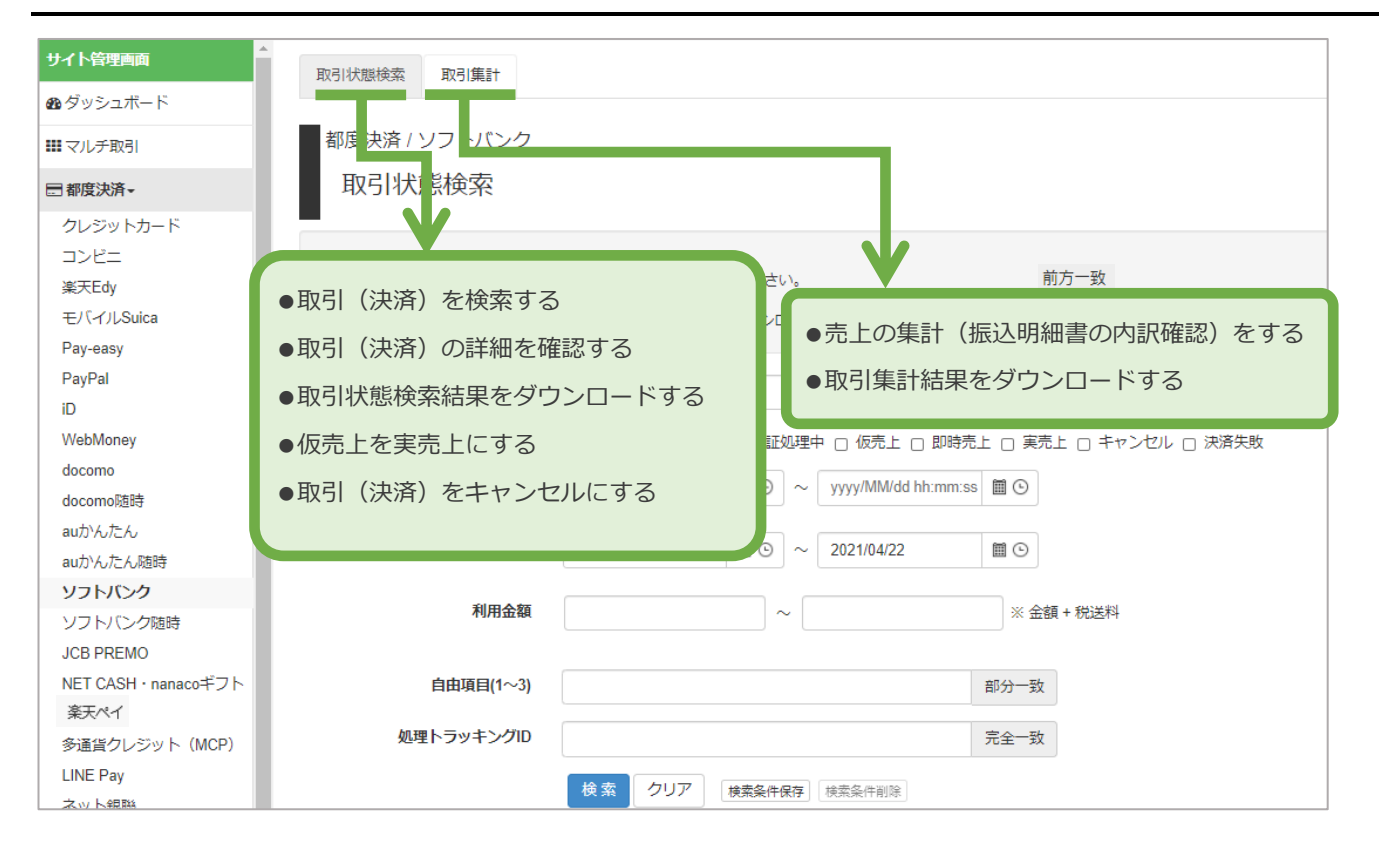

### ■ショップ管理画面

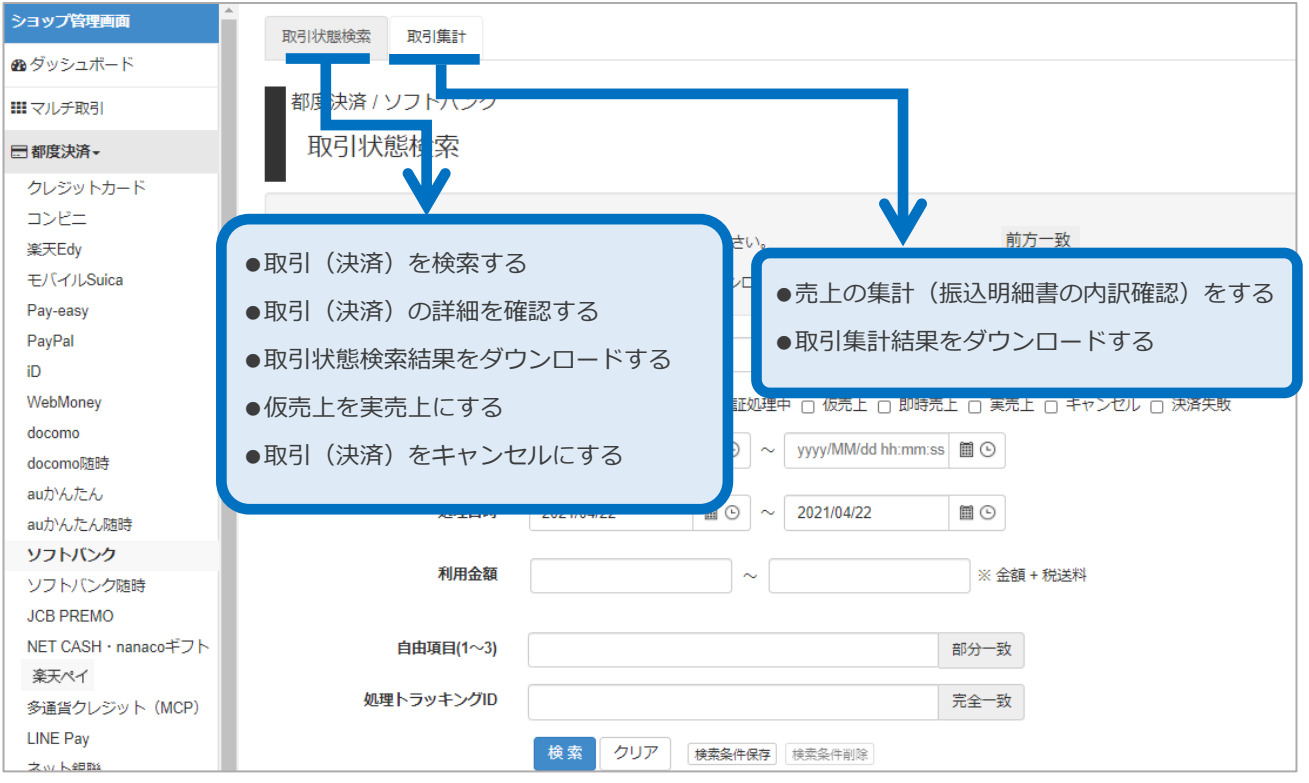

#### ソフトバンクまとめて支払い (B) 決済

#### <span id="page-4-0"></span> $2.$ **「取引状態検索」からできること**

#### <span id="page-4-1"></span> $|2.1.$ **取引(決済)を検索する**

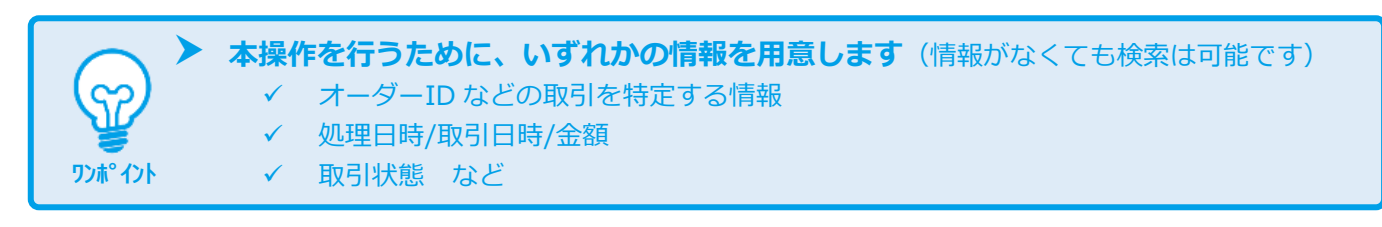

 **データの表示期間は、最終処理日から【<sup>180</sup> 日間】です 注意**

#### **1)取引状態検索画面を表示する**

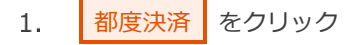

- ソフトバンク をクリック  $2.$
- 取引状態検索 をクリック  $3.$

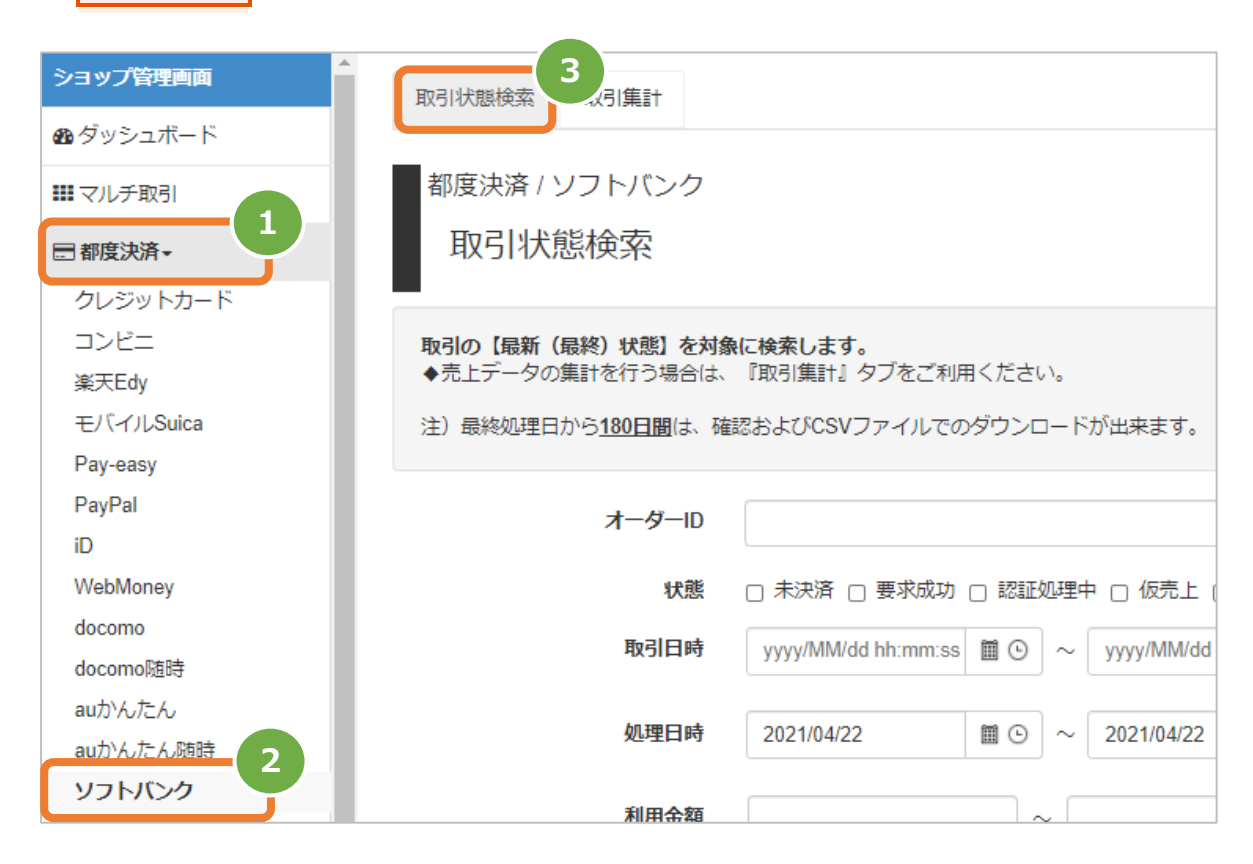

#### **2)条件を入力し、検索する**

- 検索条件を入力
	- 注1: 取引日時/処理日時は、「yyyy/MM/dd」または「yyyy/MM/dd hh:mm:ss」形式で入力
		- 例) 2015年3月15日の場合 ⇒ 2015/03/15
			-
			- 2015年3月15日 09時05分00秒の場合 ⇒ 2015/03/15 09:05:00
	- 注2: 利用金額はコンマなしの半角数字で入力
- 5. ┃検索 ┃ をクリック

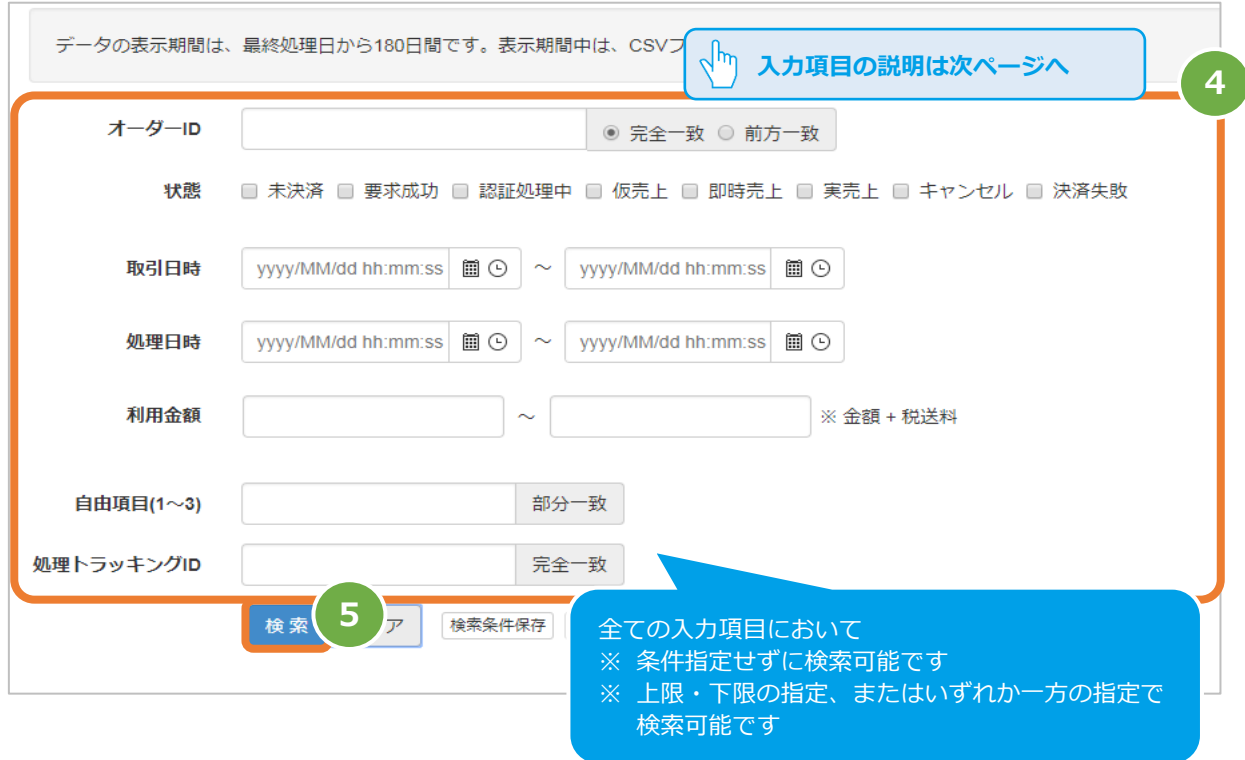

#### 表 2.1-1 取引状態検索条件の説明

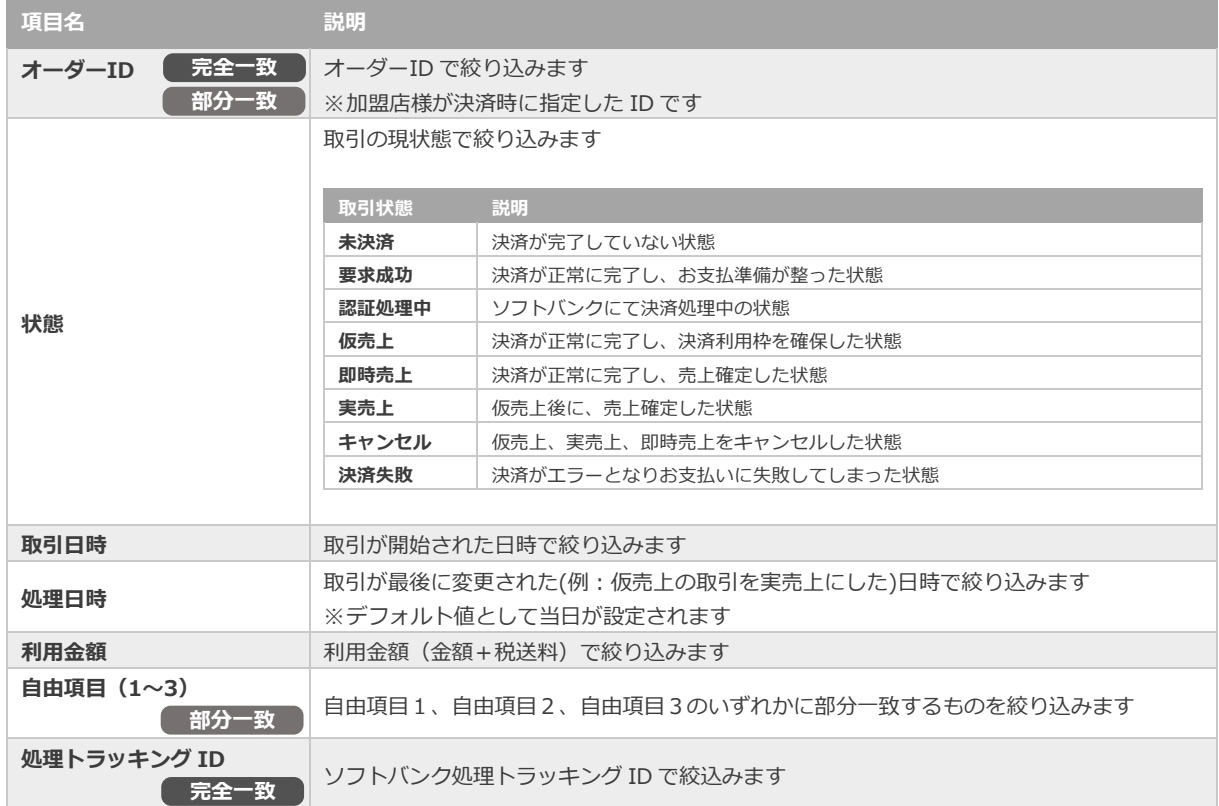

### **3)検索結果を表示する**

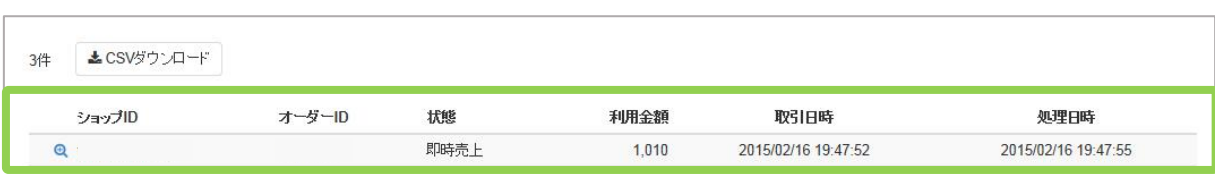

#### 表 2.1-2 取引一覧表示項目

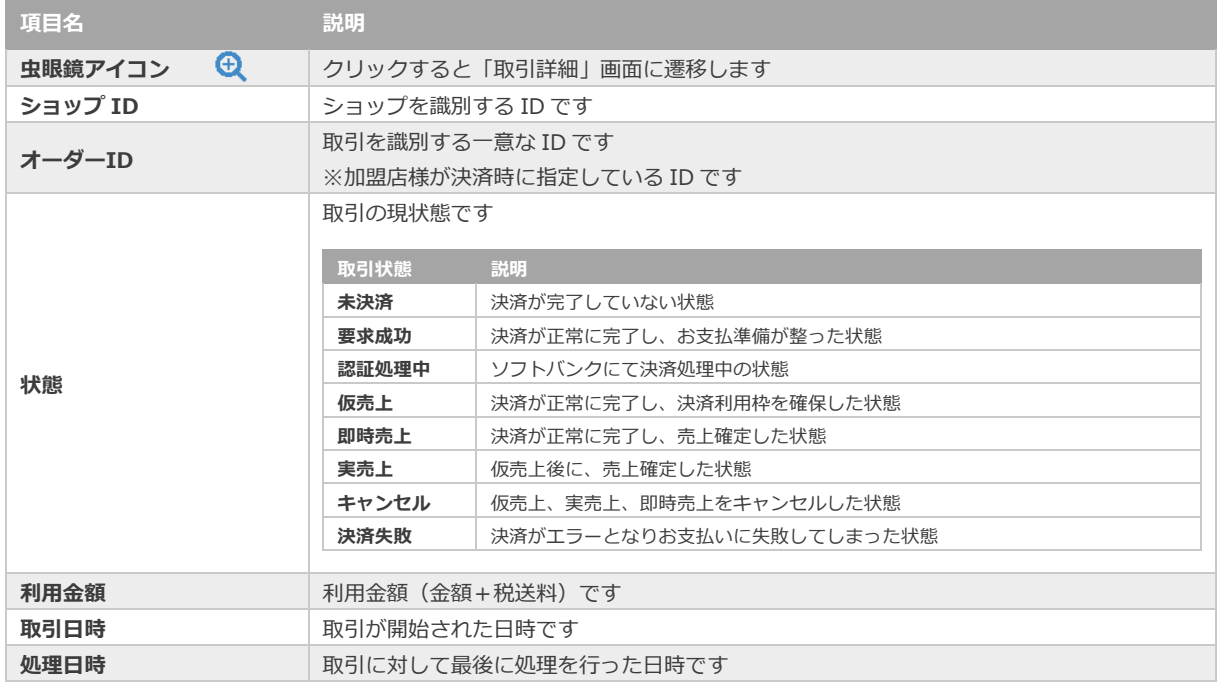

J

**[2.2.](#page-8-0) [取引\(決済\)の詳細を確認する](#page-8-0)**

**[2.3.](#page-10-0) [取引状態検索結果をダウンロードする](#page-10-0) 関連する操作 クリックで遷移**

<span id="page-8-0"></span>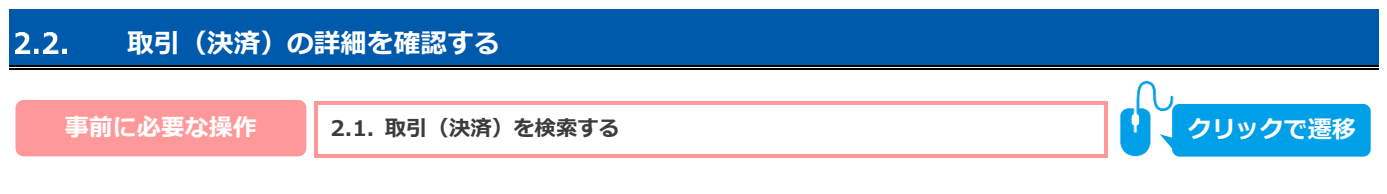

#### **1)該当取引を選択する**

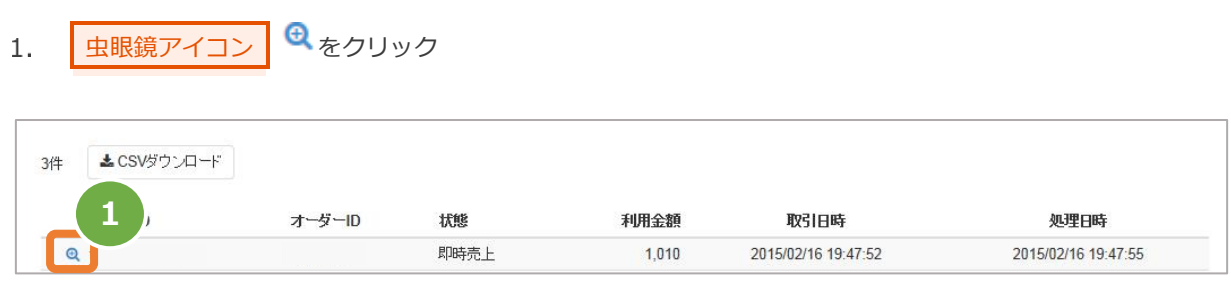

#### **2)取引詳細を表示する**

 $2.$ 取引詳細画面にて、詳細を確認する

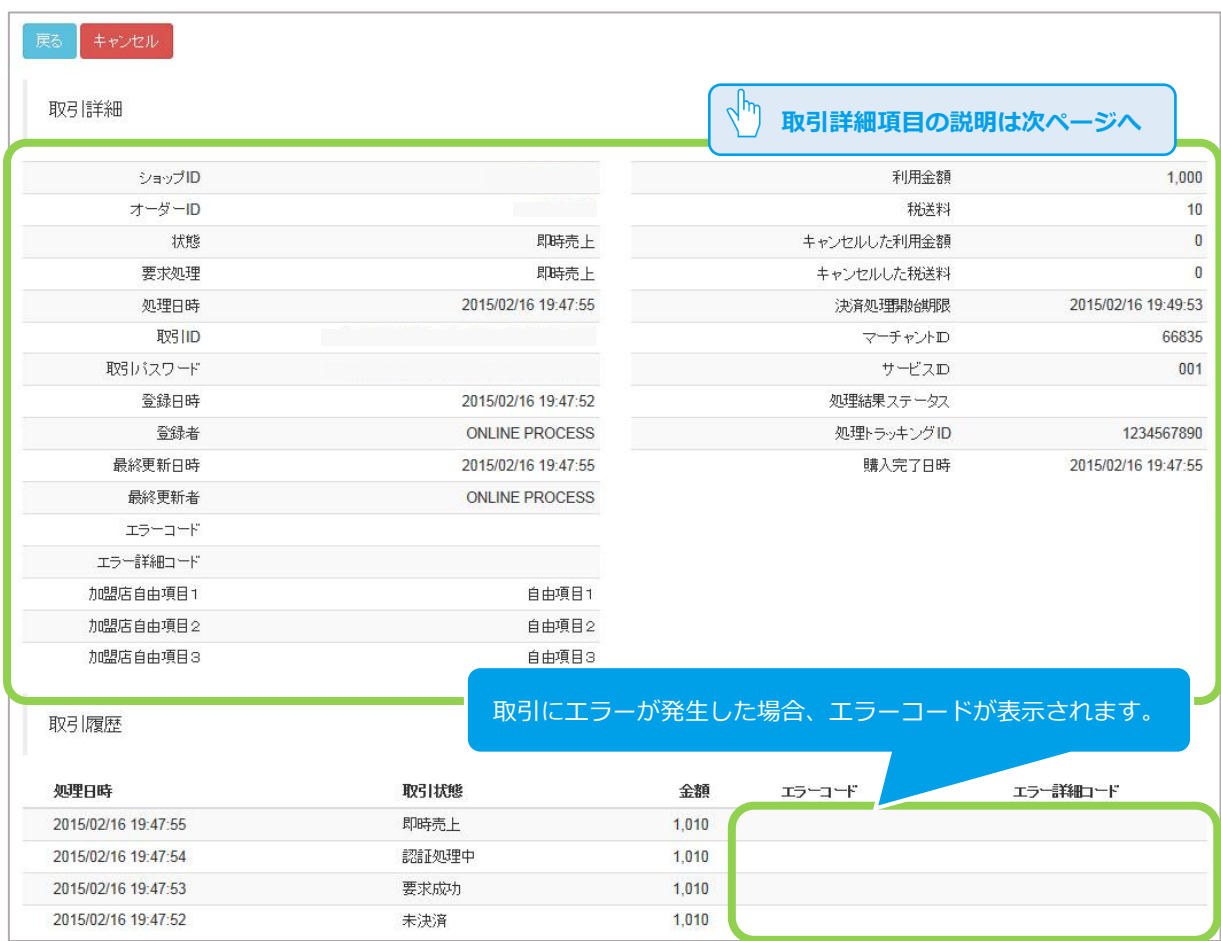

#### 表 2.2-1 取引詳細画面の説明

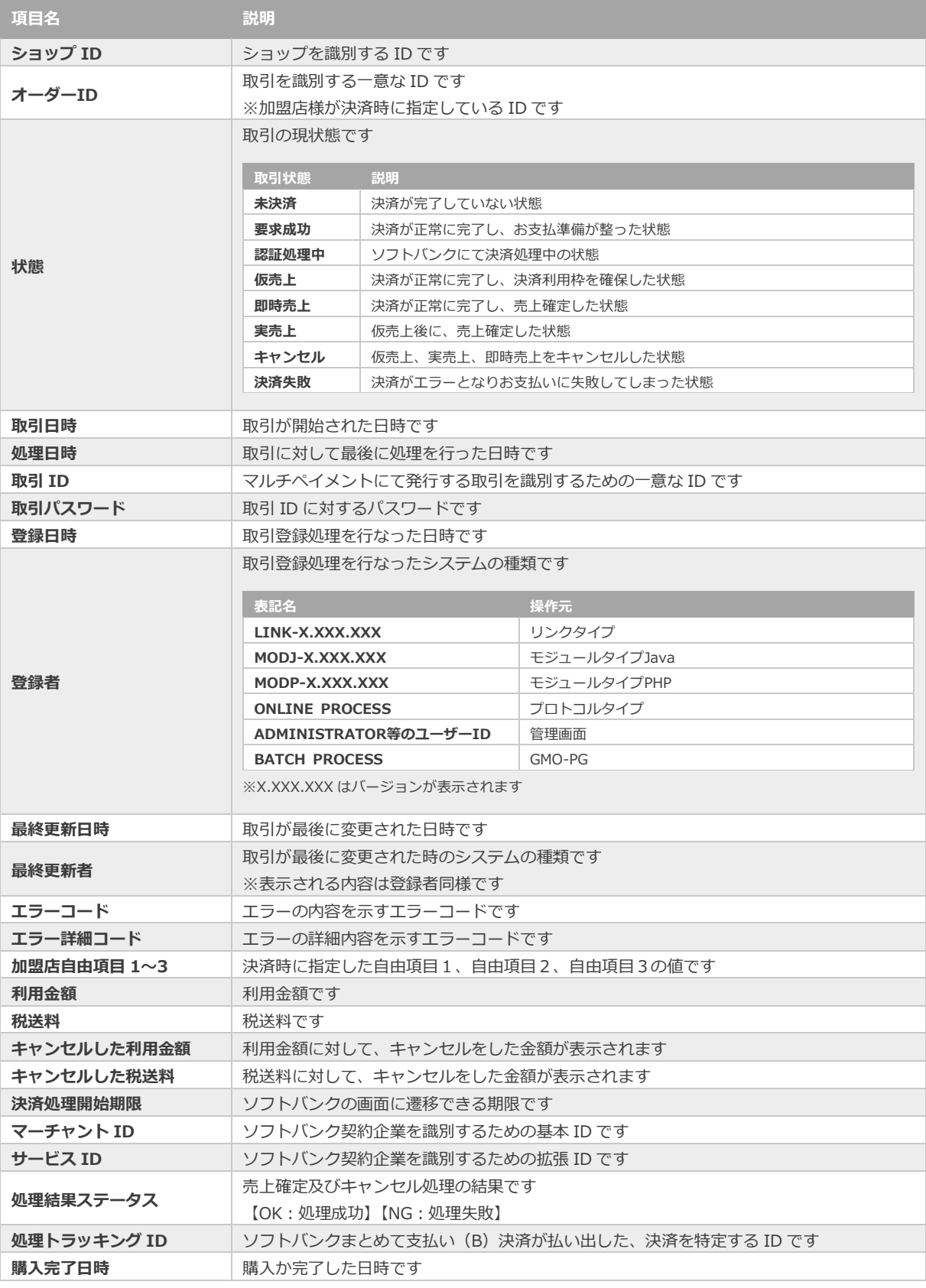

エラーコードの詳細については、別紙「エラーコード表」を参照

**[2.4.](#page-11-0) [仮売上を実売上にする](#page-11-0) 関連する操作 クリックで遷移**

**2.5. [取引\(決済\)をキャンセルにする](#page-15-0)**

<span id="page-10-0"></span>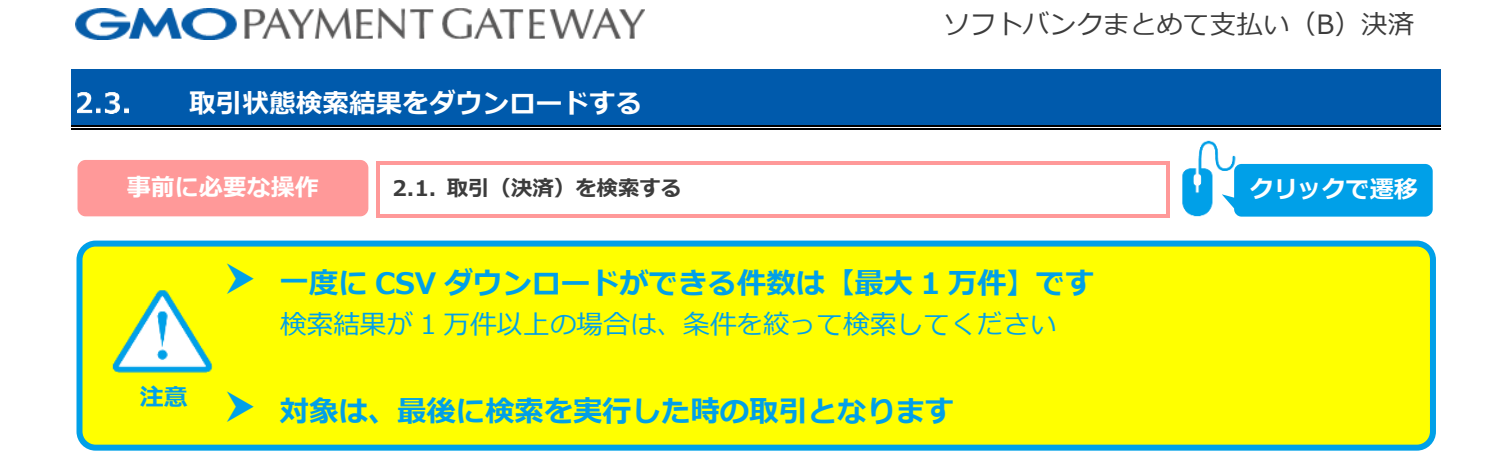

#### **1)取引状態検索結果をダウンロードする**

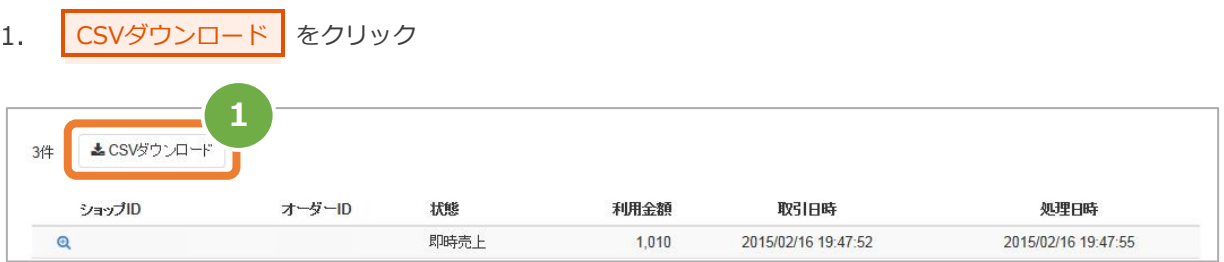

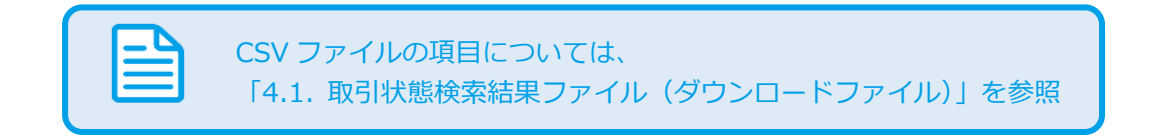

<span id="page-11-0"></span>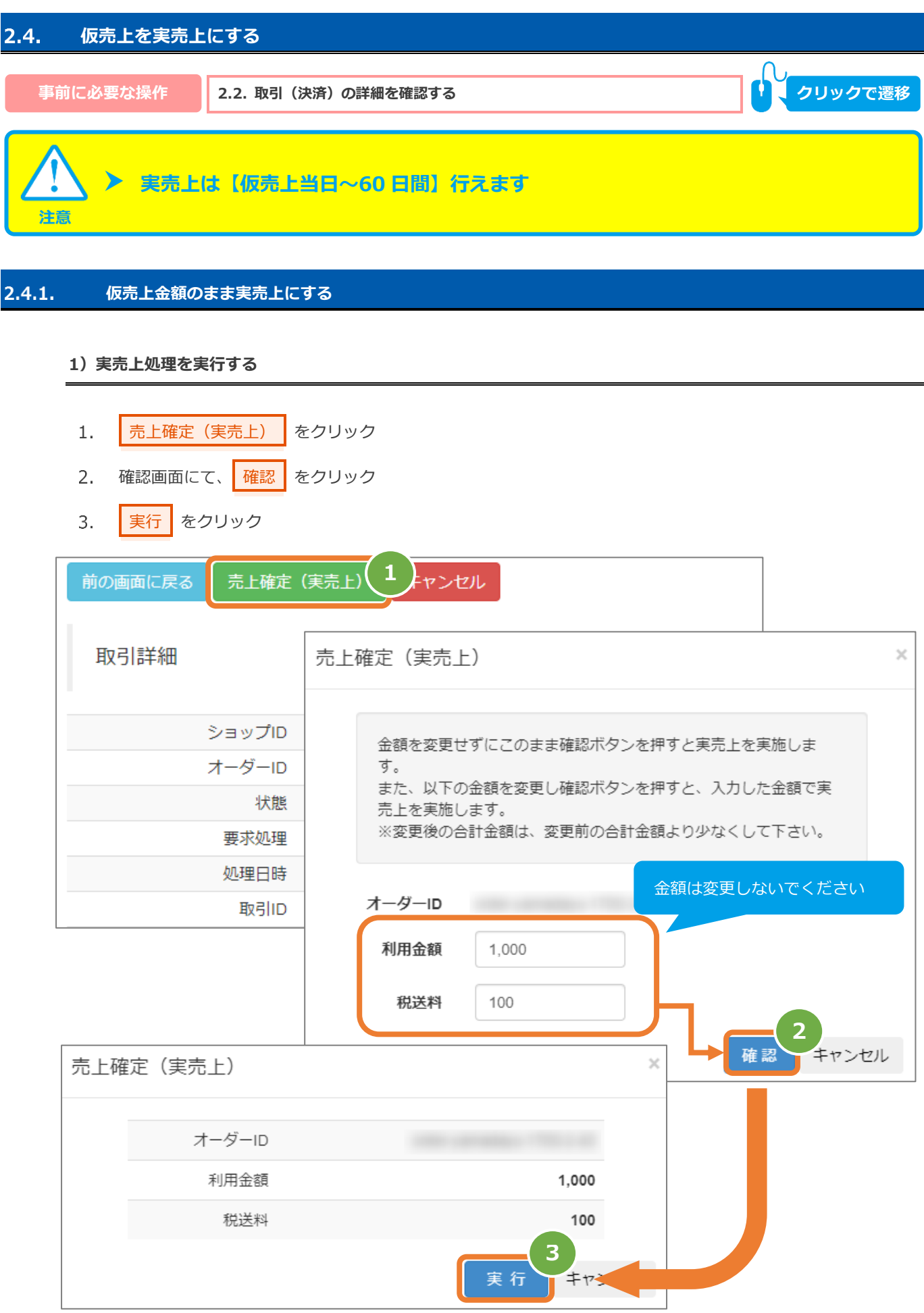

### **2)実売上処理結果を確認する**

取引詳細画面にて、「状態」が【実売上】になっていることを確認する  $4.$ 

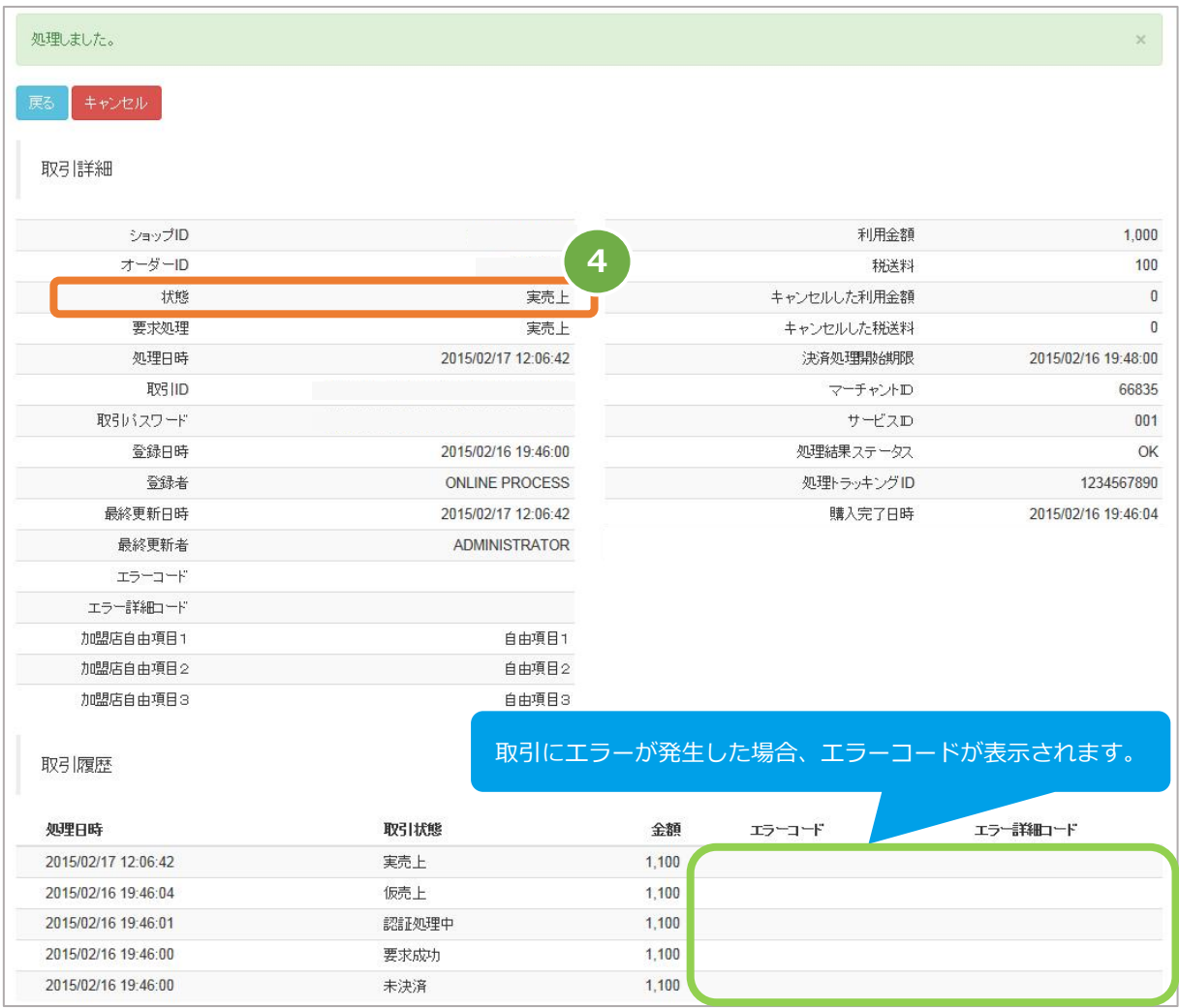

エラーコードの詳細については、別紙「エラーコード表」を参照

#### $2.4.2.$ **仮売上金額から減額して実売上にする**

### **1)実売上処理を実行する**

- | 売上確定 (実売上) | をクリック  $1.$
- 入力画面で金額を入力し、<mark>(確認)</mark>をクリック  $2.$ 減額のため、元の表示金額より低くなるように入力ください
- 3. 減額後の金額を確認し、<mark>実行 をクリック</mark>

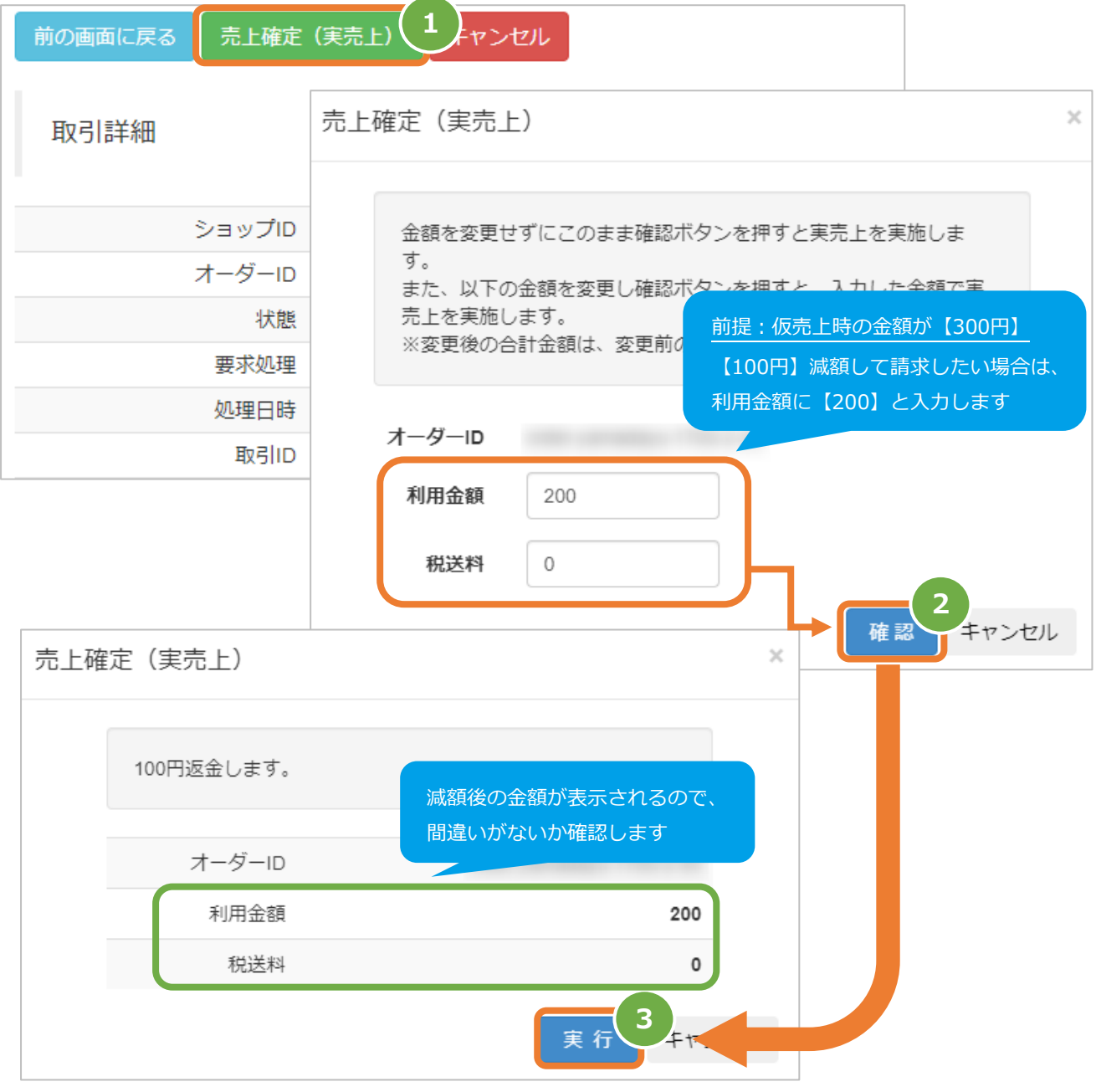

s

#### **2)実売上処理結果を確認する**

- 4. 取引詳細画面にて、「状態」が【実売上】になっていることを確認する
- 5. 取引詳細画面にて、「利用金額」が減額後の金額になっていることを確認する 減額時に「税送料」も減額した場合、「税送料」も確認してください

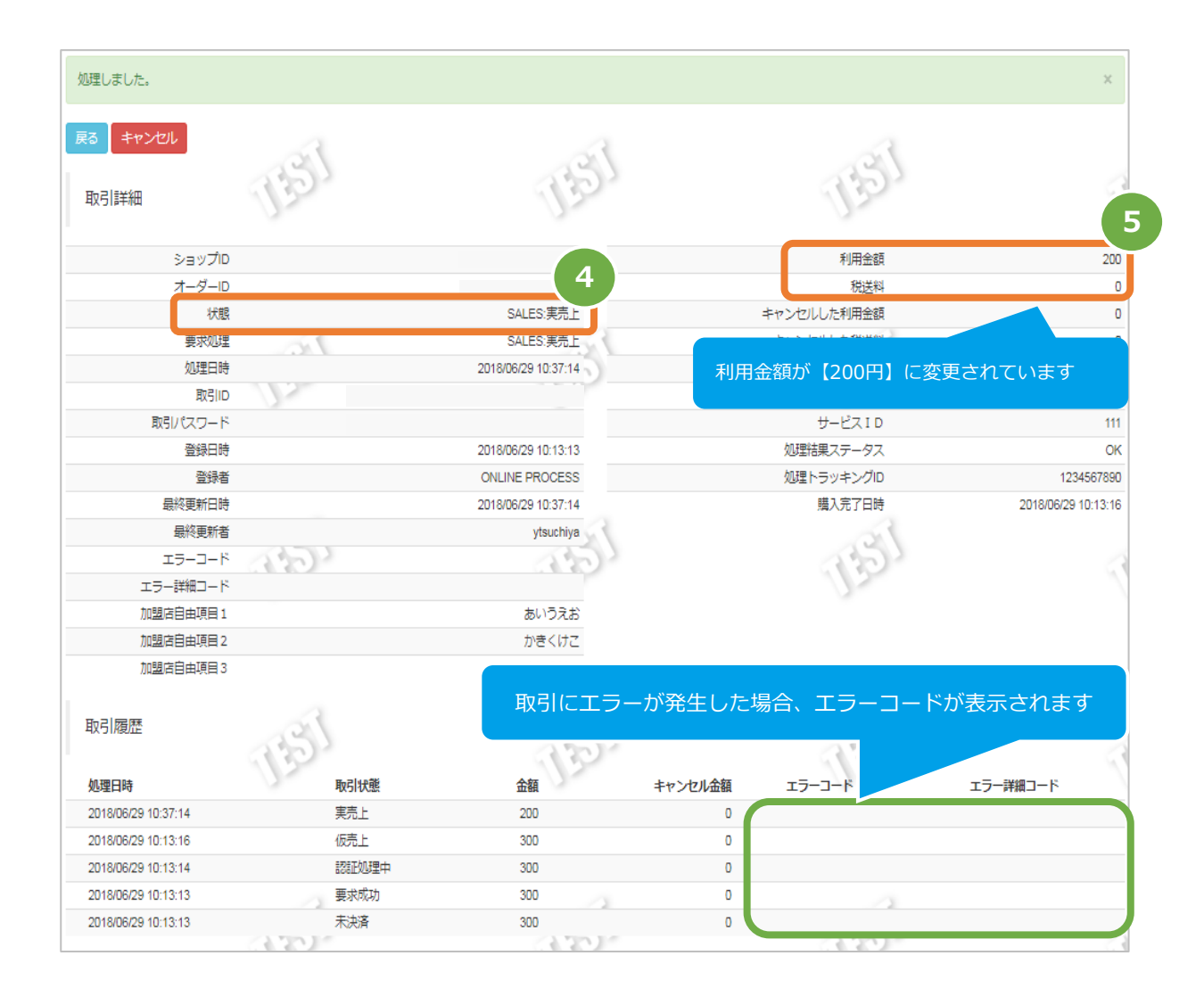

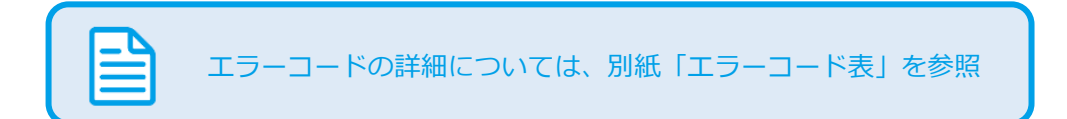

<span id="page-15-0"></span>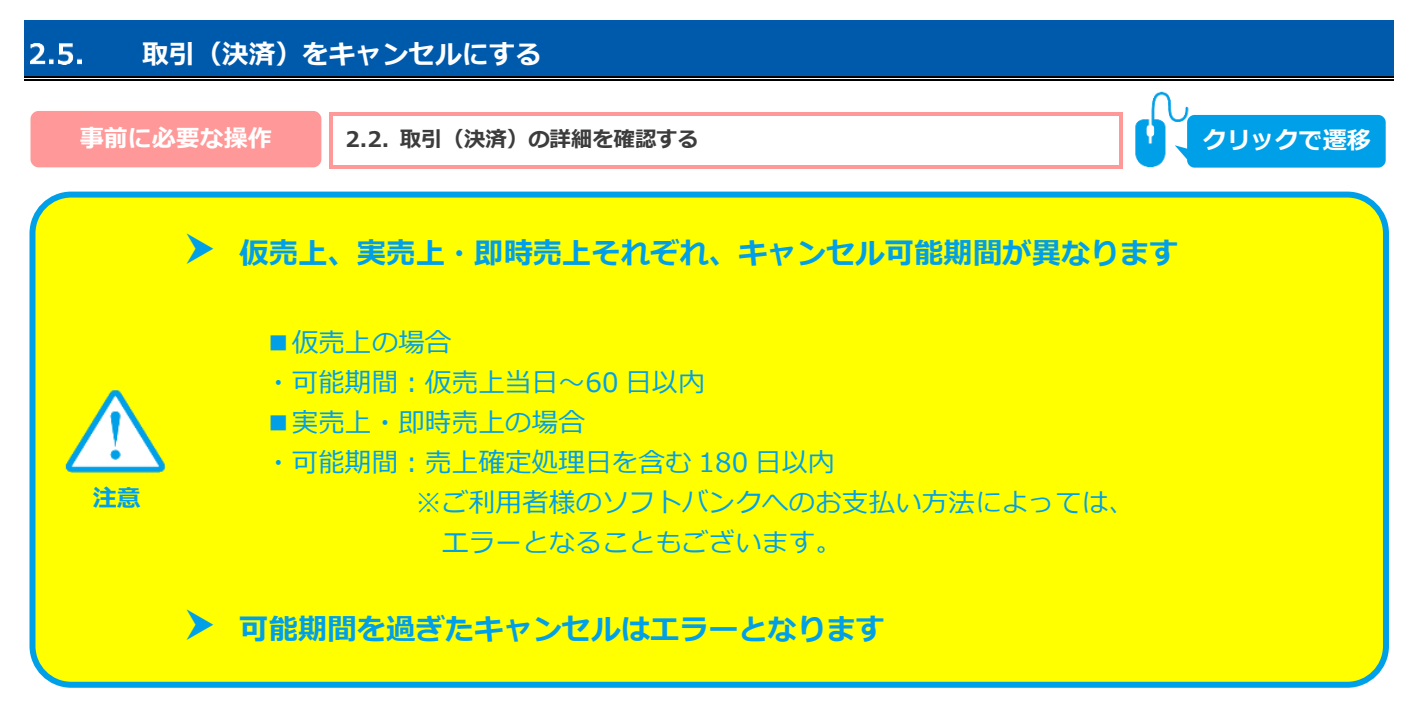

#### **1)キャンセル処理を実行する**

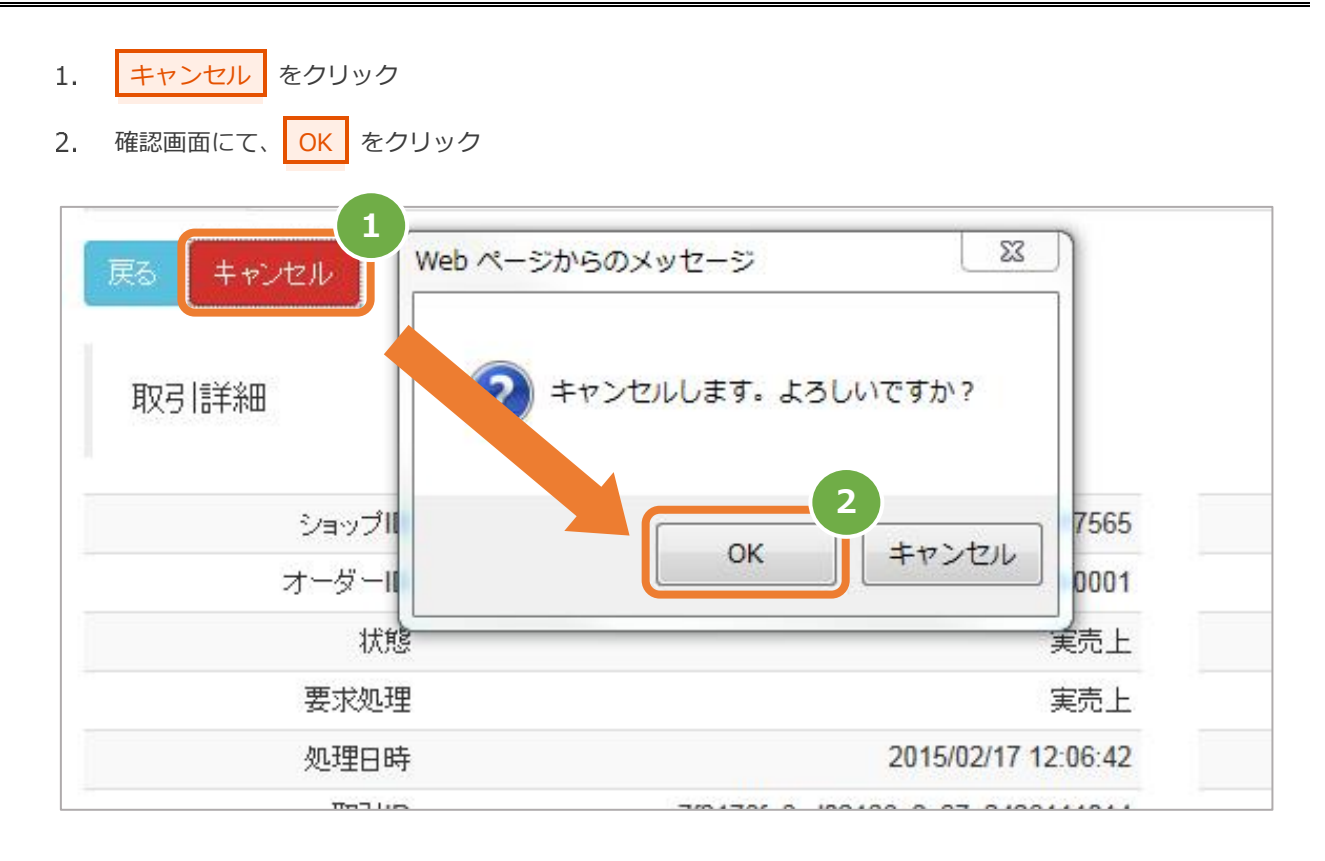

### **2)キャンセル処理結果を確認する**

取引詳細画面にて、「状態」が【キャンセル】になっていることを確認する

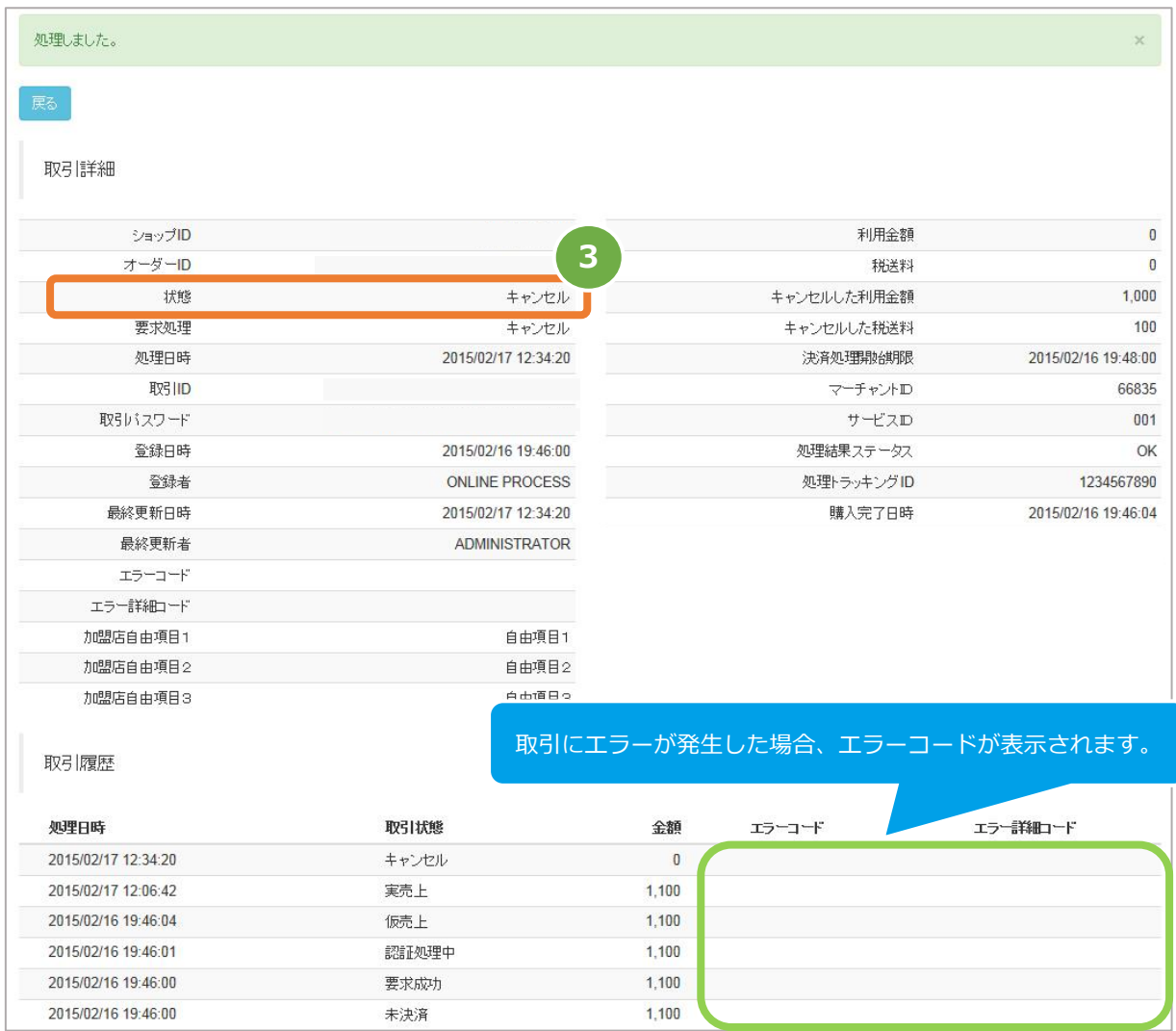

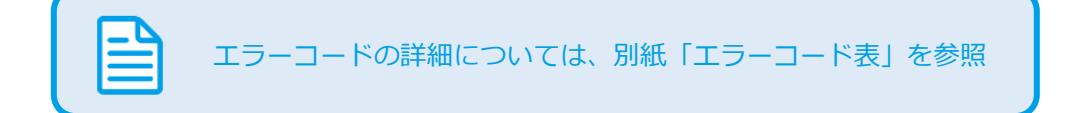

# <span id="page-17-1"></span><span id="page-17-0"></span>3. **「取引集計」からできること**  $3.1.$ **売上の集計(振込明細書の内訳確認)をする** S **該当期間の内訳が、一覧表で確認できます ワンポイント データの表示期間は、最終処理日から【<sup>180</sup> 日間】です 注意**

#### **1)取引集計画面を表示する**

- 都度決済 をクリック 1.  $2.$ ソフトバンク をクリック
- 取引集計 をクリック  $\overline{3}$ .

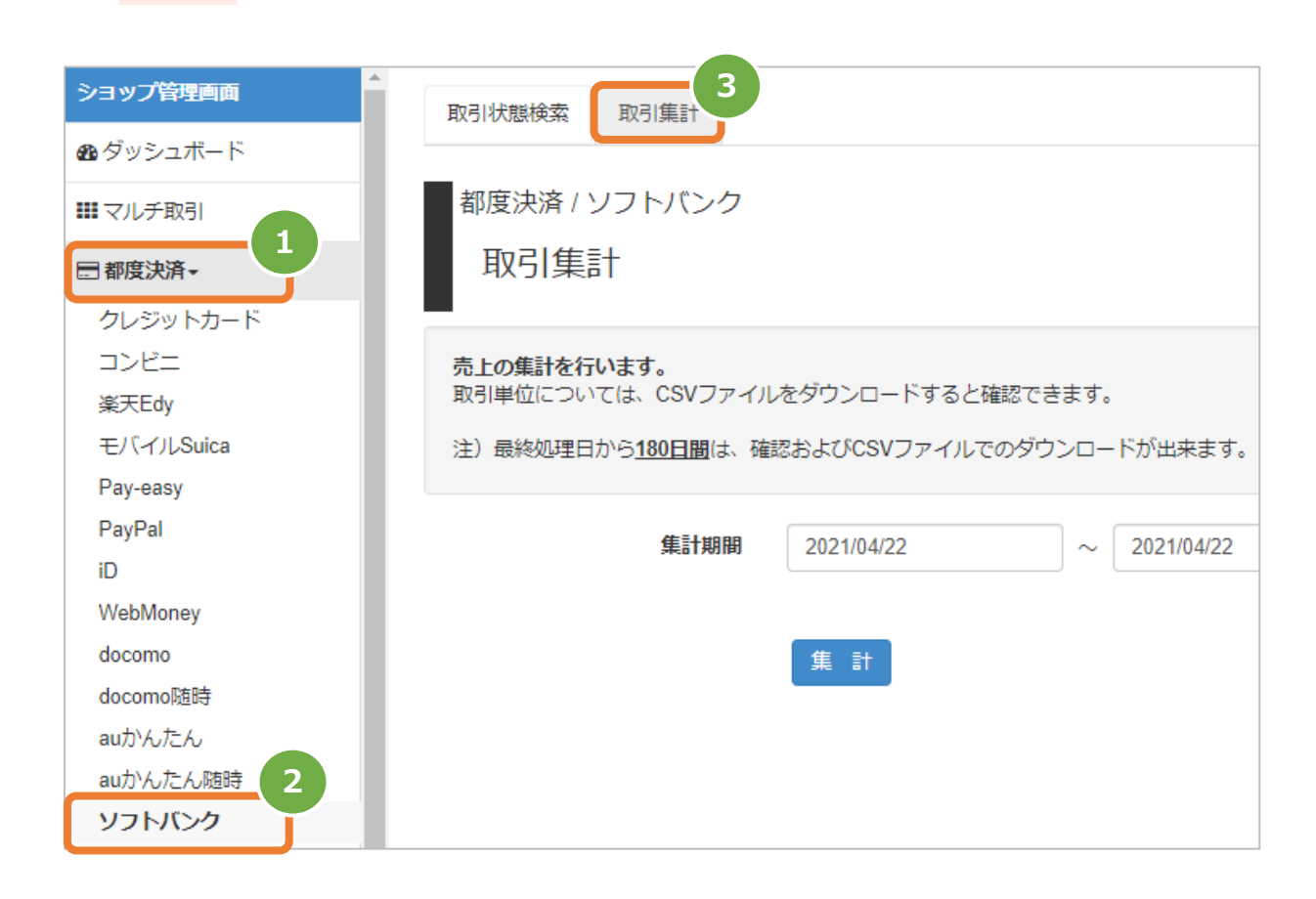

### **2)条件を入力し、集計する**

- 集計期間を入力
	- 注1: 取引日時/処理日時は、「yyyy/MM/dd」または「yyyy/MM/dd hh:mm:ss」形式で入力
		- 例) 2015年2月1日~2015年2月28日の内訳を確認する場合 ⇒ 2015/02/01 ~ 2015/02/28 と入力します
- ■集計 をクリック 5.

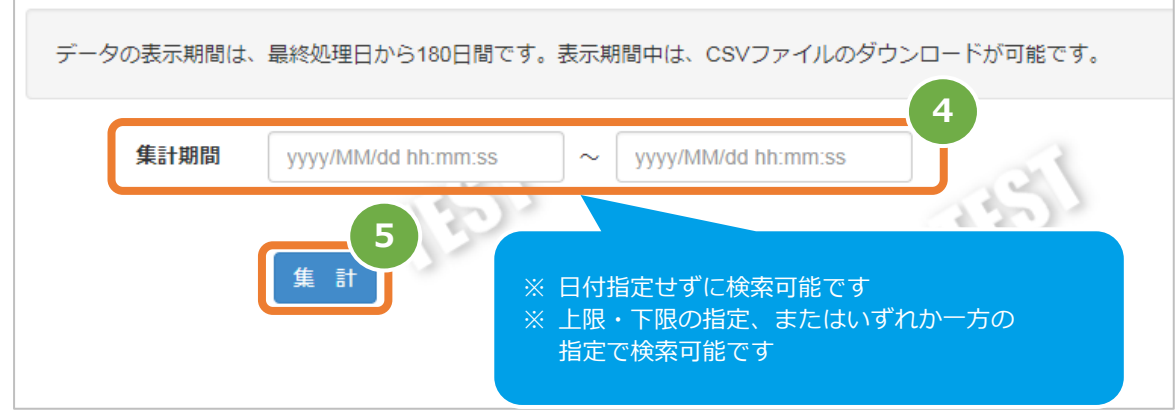

#### **3)集計結果を表示する**

í

表示された集計データを確認する

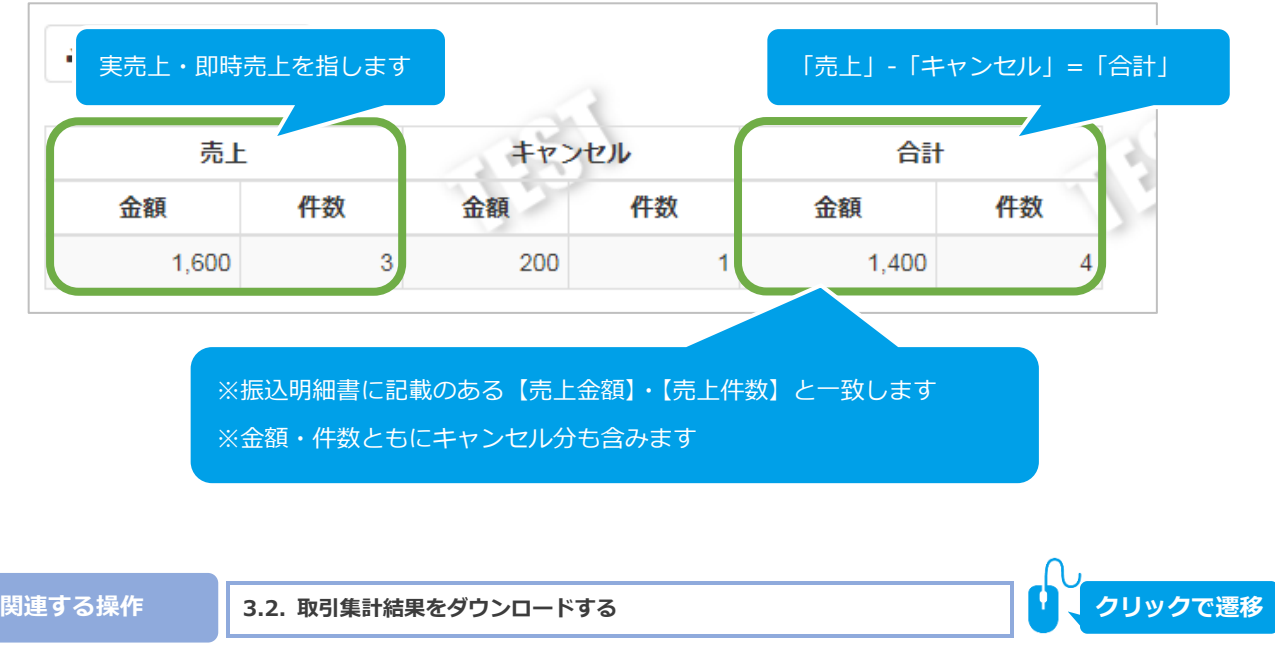

<span id="page-19-0"></span>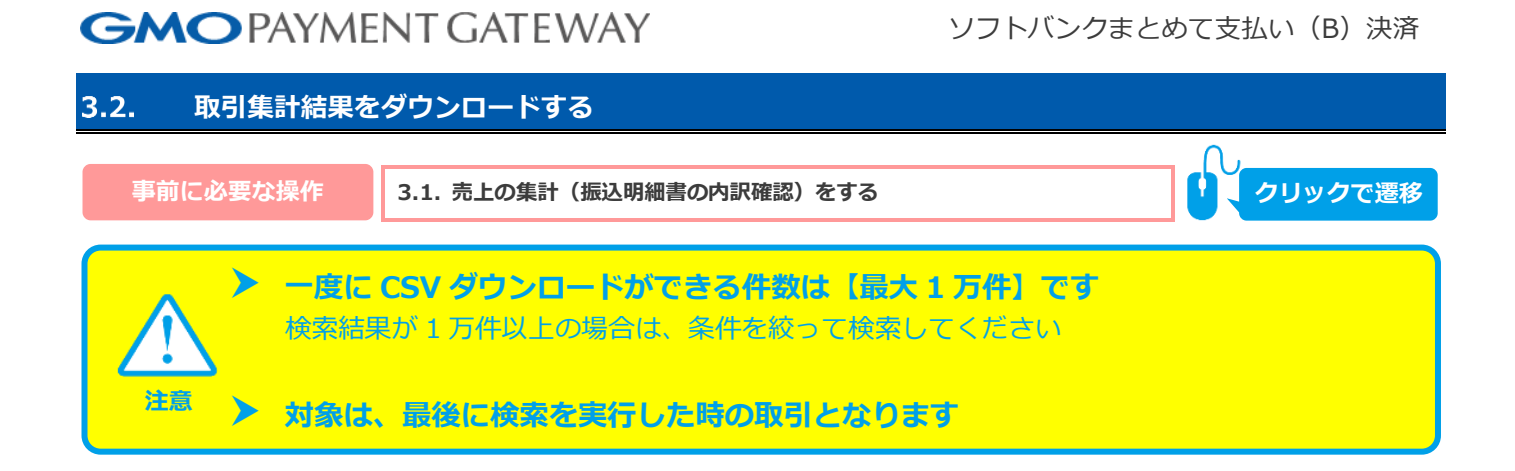

#### **1)取引集計結果をダウンロードする**

CSVダウンロード をクリック  $1.$ 

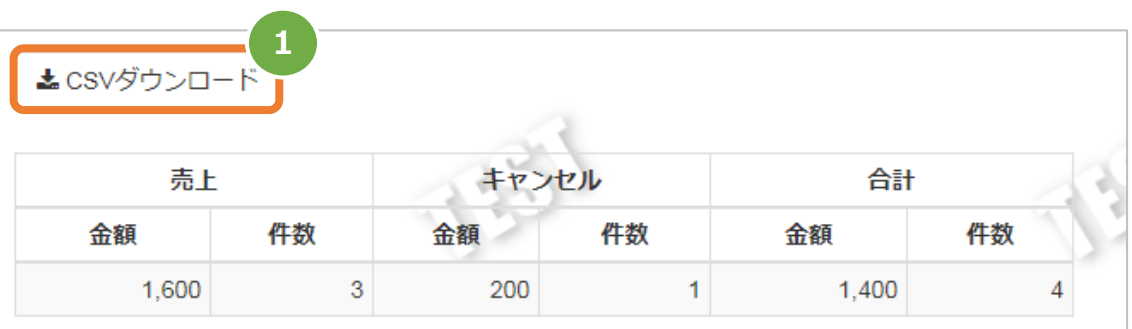

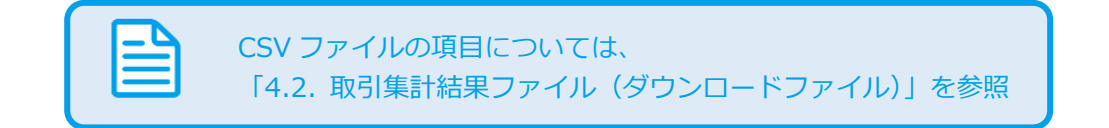

#### ソフトバンクまとめて支払い (B) 決済

#### <span id="page-20-0"></span>4. **CSVファイル仕様**

#### <span id="page-20-1"></span>**取引状態検索結果ファイル(ダウンロードファイル)** 4.1.

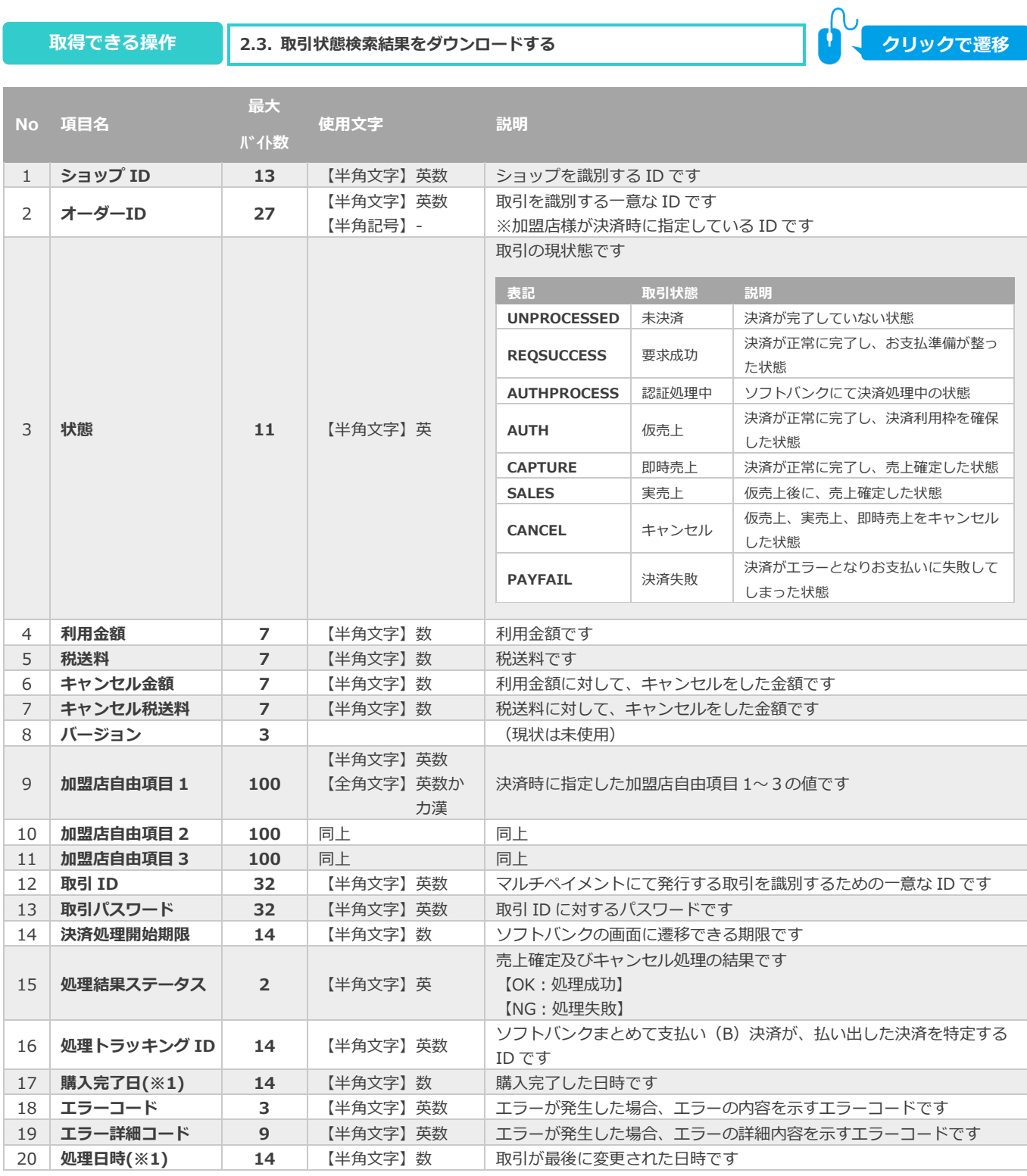

※1:書式は、"yyyymmddhhmmss"となります

### ソフトバンクまとめて支払い (B) 決済

#### <span id="page-21-0"></span>4.2. **取引集計結果ファイル(ダウンロードファイル)**

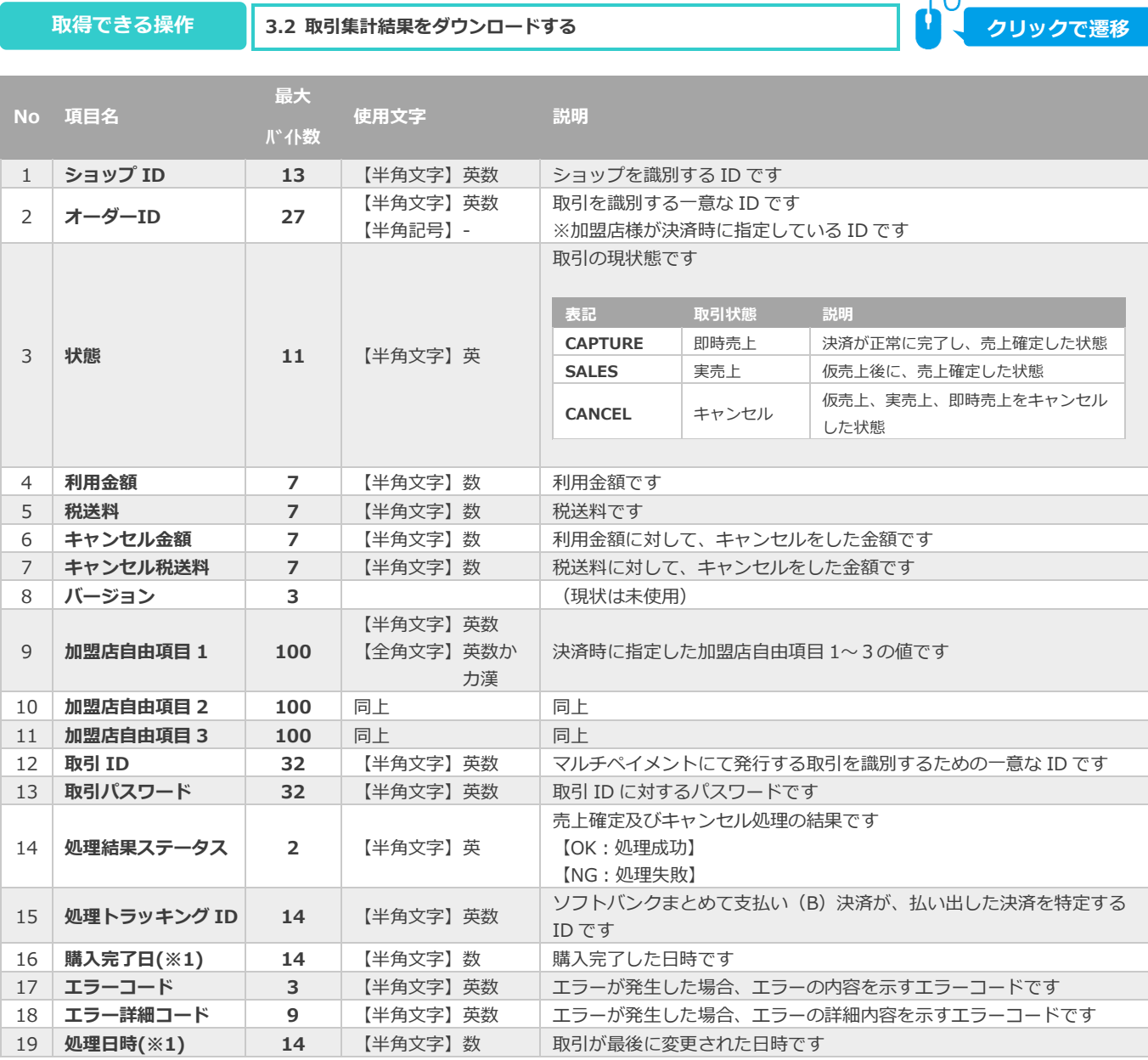

※1:書式は、"yyyymmddhhmmss"となります

### **改訂履歴**

#### **2015年05月26日 – 1.00版**

・ 新規作成

#### **2016年01月19日 – 1.01版**

・ 売上確定期限に誤記があったため修正 【誤】90日【正】60日

#### **2018年07月17日 – 1.02版**

- ・ 実売上時に減額可能となった旨を追記
- ・ 「詳細集計」からできることの章を追加

#### **2019年12月9日 – 1.03版**

・ 「2.5. 取引(決済)をキャンセルにする」売上が確定済みの場合のキャンセル可能期間を修正

#### **2021年03月16日 – 1.04版**

・ 「2.4. 仮売上を実売上にする」 ボタン名修正

#### **2021年05月18日 – 1.05版**

・ 機能名を「詳細検索」から「取引状態検索」に文言変更、「詳細集計」から「取引集計」に文言変更